## How to Convert a Pledge to a Check Request

- 1. In the CMS Case File for the SVdP Friend, go to the **Checks/Pledges** tab and select the line **Pledged** by left clicking on it.
- 2. In the Assistance Details page that opens showing the details of the Pledge, review the information for accuracy (the Account Holder Name should be the name of the Friend and the Account No. Should be the apartment number for a rent pledge), make any changes to assure accuracy and then select the small checkbox above the Account Holder Name.

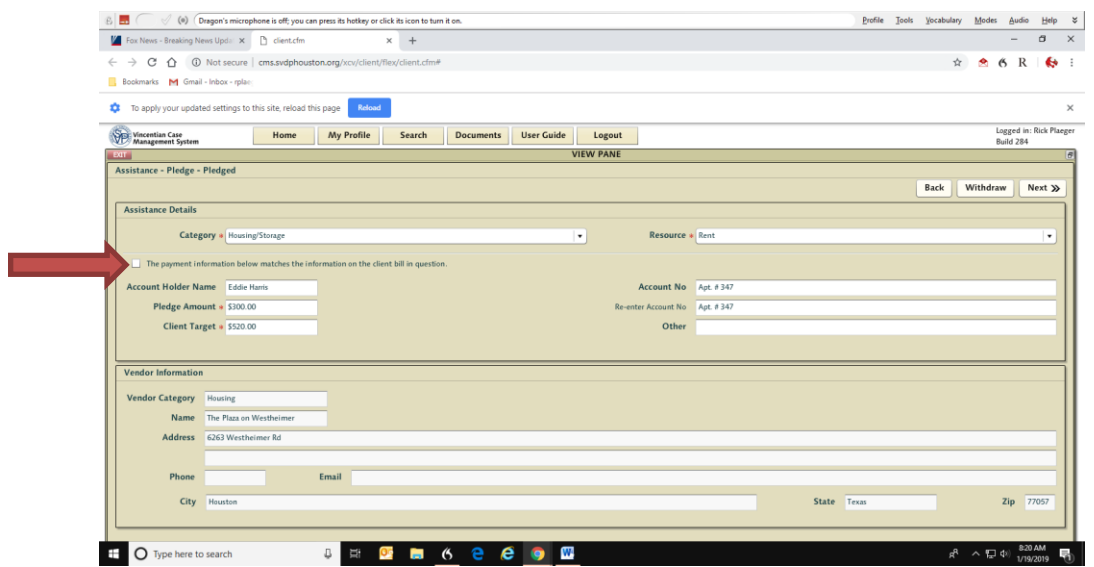

- 3. Click **Next>>** in the top right hand corner to proceed to the Vendor Information.
- 4. Review the Vendor information for accuracy (the Address should be for the leasing office where the check is to be mailed or delivered), make any necessary changes and and then select the small checkbox above the Vendor Category.

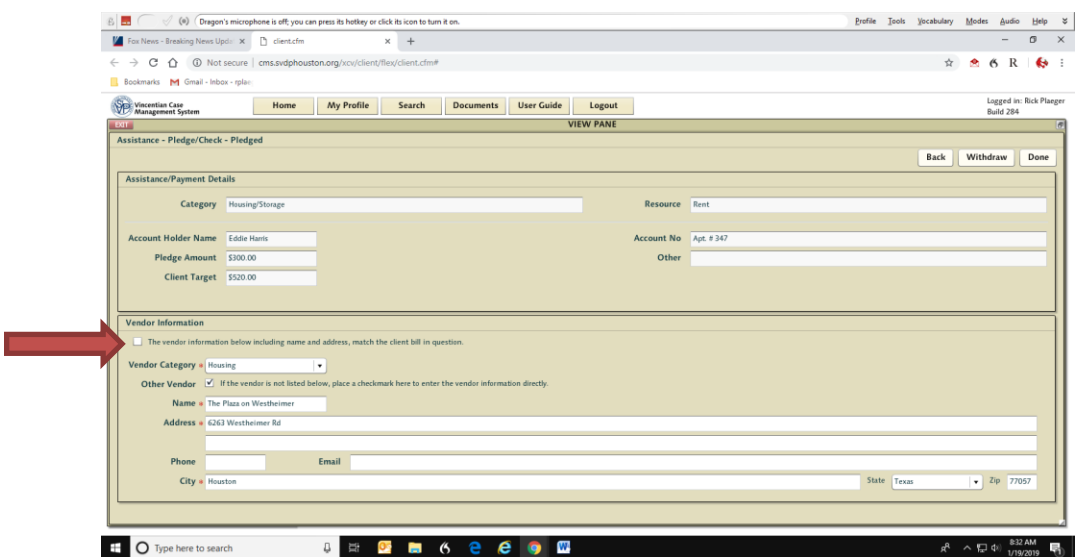

- 5. Click **Done** on the top right of the page.
- 6. Click **Execute on** the top right side of the page.

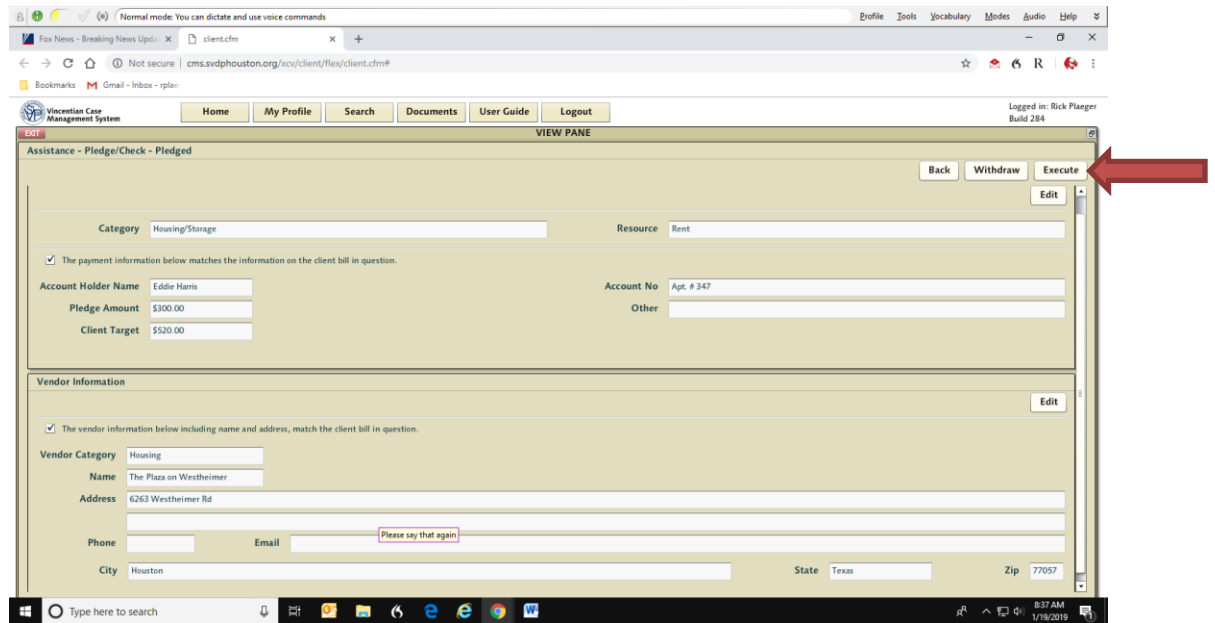

7. After clicking Execute, CMS will return you to the Checks/Pledges tab and the Status will now read **Request Submitted and** the Assistance Type column will now read **Pledge/Check**. This indicates that the Pledge has been converted to a Check Request in the Check Register and is ready for the Treasurer to approve an issue the check.

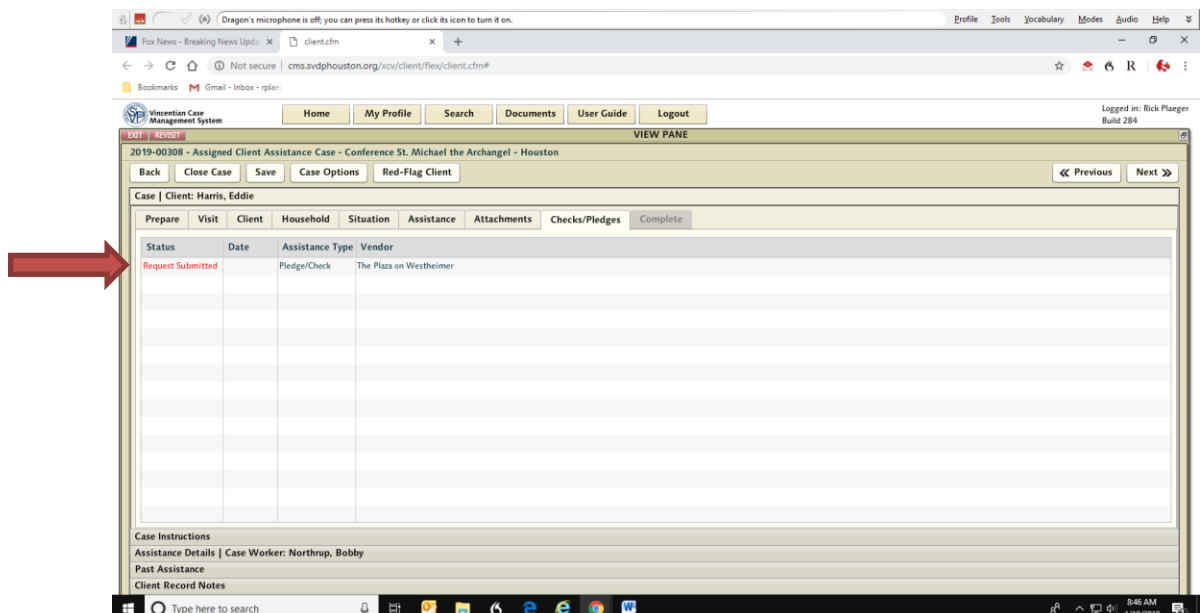